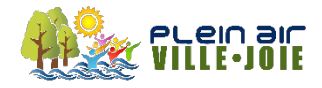

## **GUIDE D'INSCRIPTION AU CAMP DE JOUR PLEIN AIR VILLE-JOIE**

### **CRÉATION D'UN COMPTE SPORTS-PLUS**

*\* Si vous avez déjà un compte Sports-Plus, passez à l'étape 15 \**

- 1. Cliquez sur le lien pour accéder au système de réservation en ligne : htps://www.sport-plus-[online.com/PrmsMVC/?VirId=1591&ArrId=1817](https://www.sport-plus-online.com/PrmsMVC/?VirId=1591&ArrId=1817)
- 2. Cliquez sur Se connecter

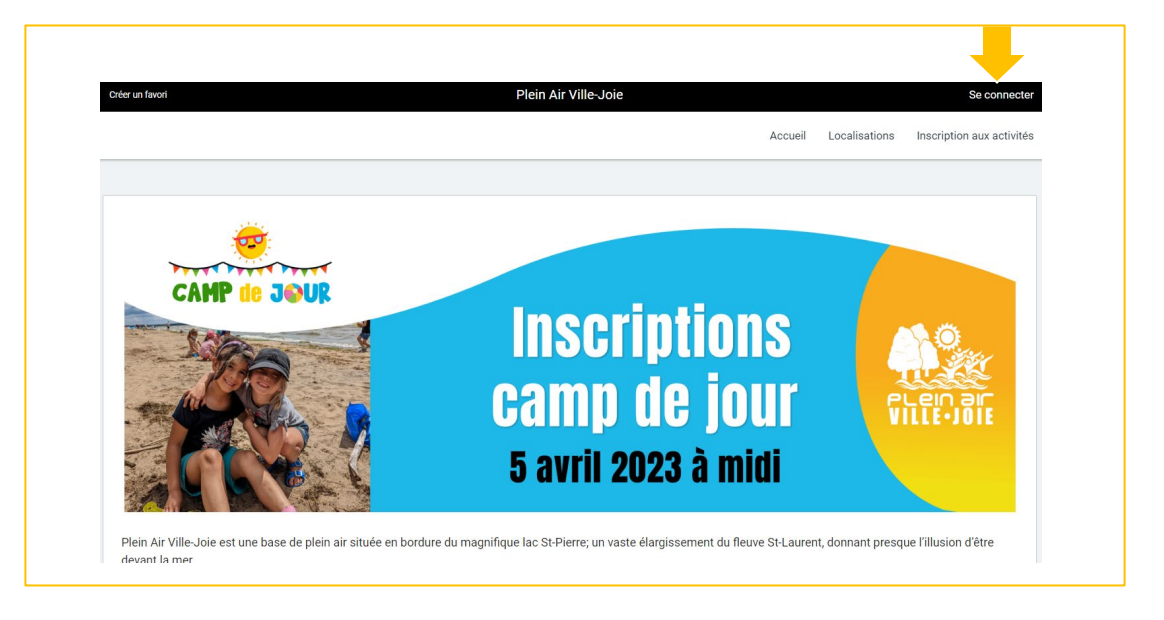

3. Cliquez sur CRÉER MON COMPTE (suivre les instructions pour compléter votre profil)

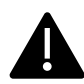

ATTENTION : le nom, l'adresse, et les coordonnées de la personne qui va créer le profil doivent être exactement les mêmes que votre carte de crédit.

- Le code utilisateur est votre courriel électronique.
- Le mot de passe doit avoir une longueur minimum de 8 caractères (une lettre minuscule, une lettre majuscule et un chiffre).

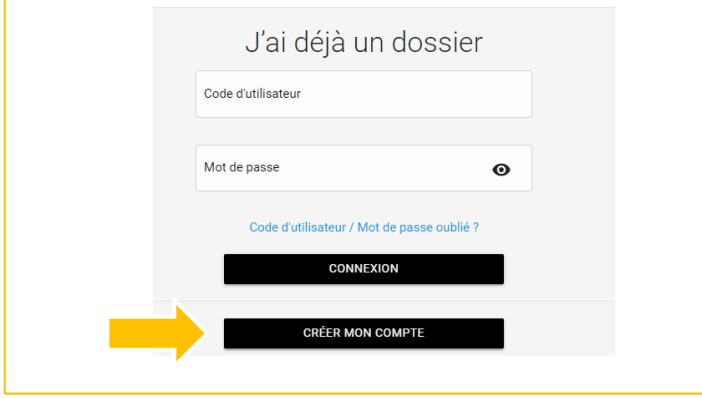

4. Un code de confirmation vous sera acheminé à votre courriel. Veuillez l'inscrire dans la case appropriée et cliquer sur CONFIRMER.

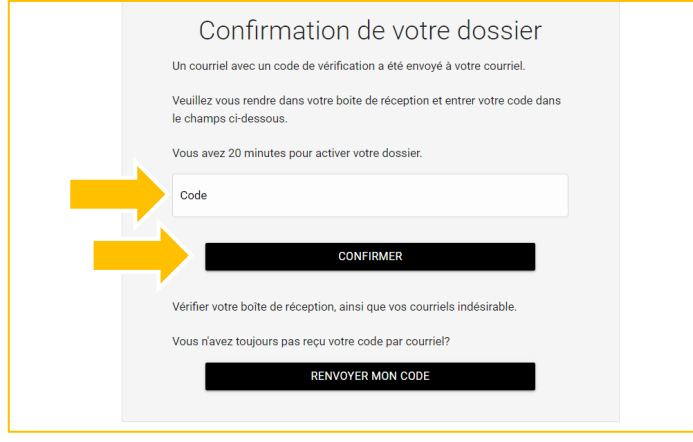

5. Vous serez automatiquement redirigé à la page d'accueil. Veuillez cliquer sur CONNEXION.

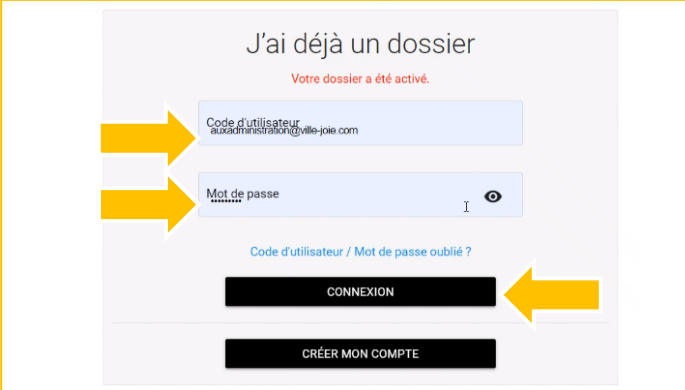

*Note : Veuillez AJOUTER UN PARENT si le Relevé 24 (Frais de garde) dois être émis à plus d'un parent.*

6. Cliquez sur AJOUTER UN ENFANT, inscrivez les informations de votre enfant.

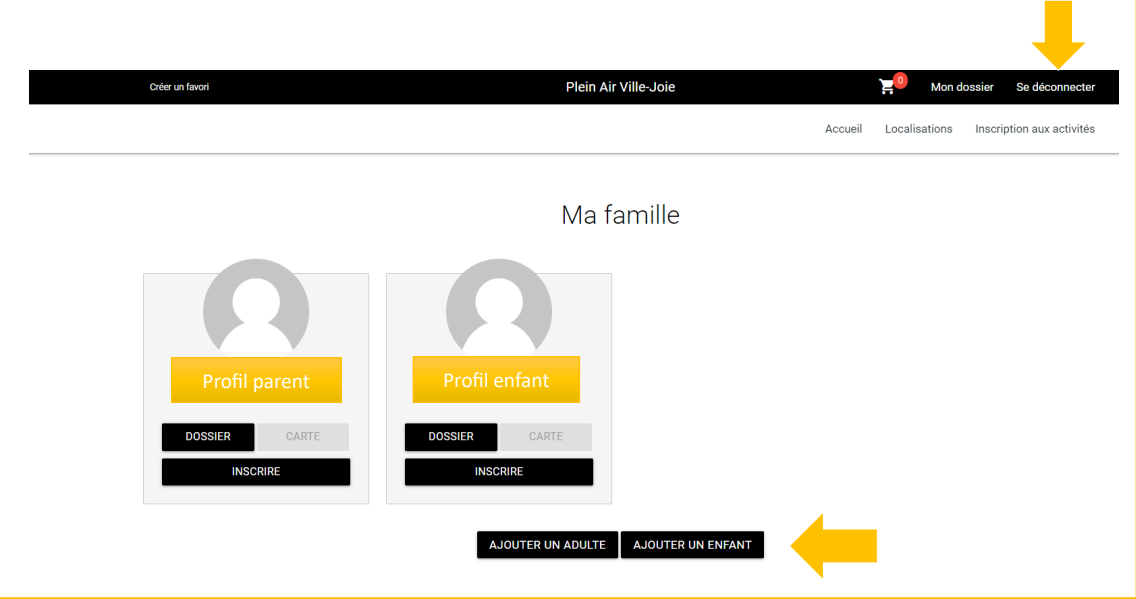

7. Retournez au haut de la page et cliquer sur RETOUR À MA FAMILLE.

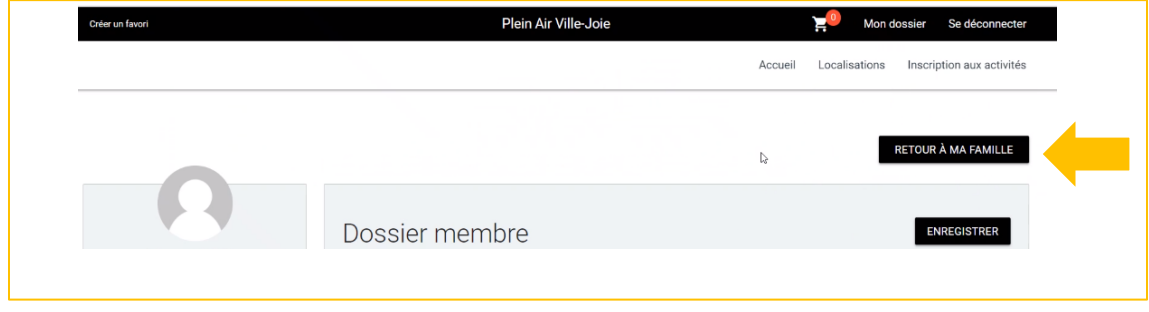

8. Si plus d'un enfant à inscrire, veuillez recommencer les étapes # 6 et # 7.

# **AJOUT D'UNE CARTE DE CRÉDIT**

9. Cliquer sur MON DOSSIER et ensuite sur COFFRE CLIENT.

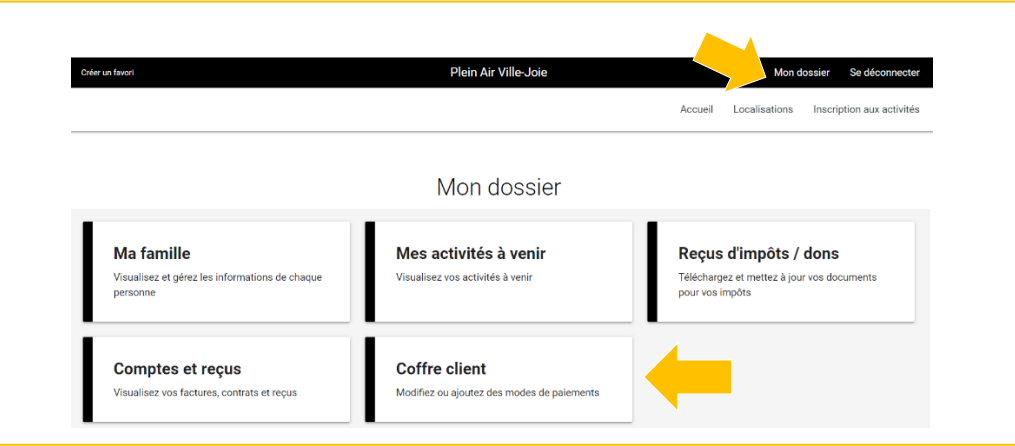

10. Veuillez inscrire vos informations et cliquez sur ENREGISTRER.

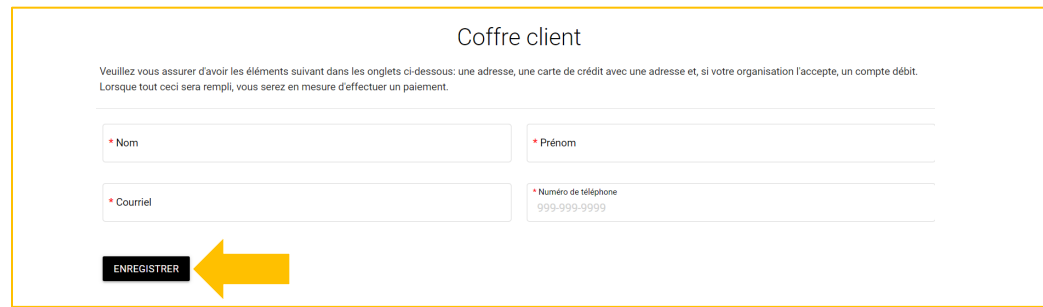

11. Cliquez sur CARTE et AJOUTER.

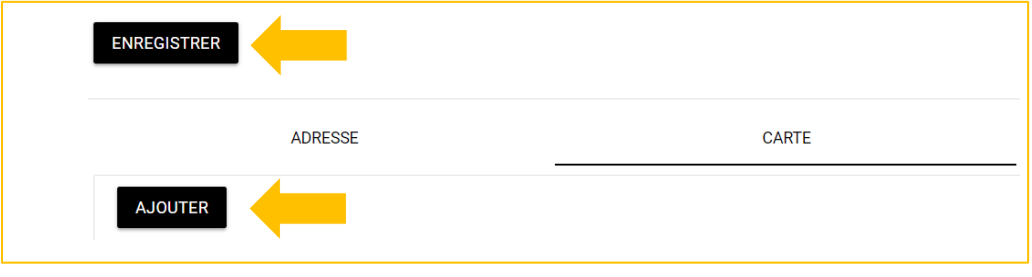

12. Veuillez entrer vos informations et cliquez sur ENREGISTRER.

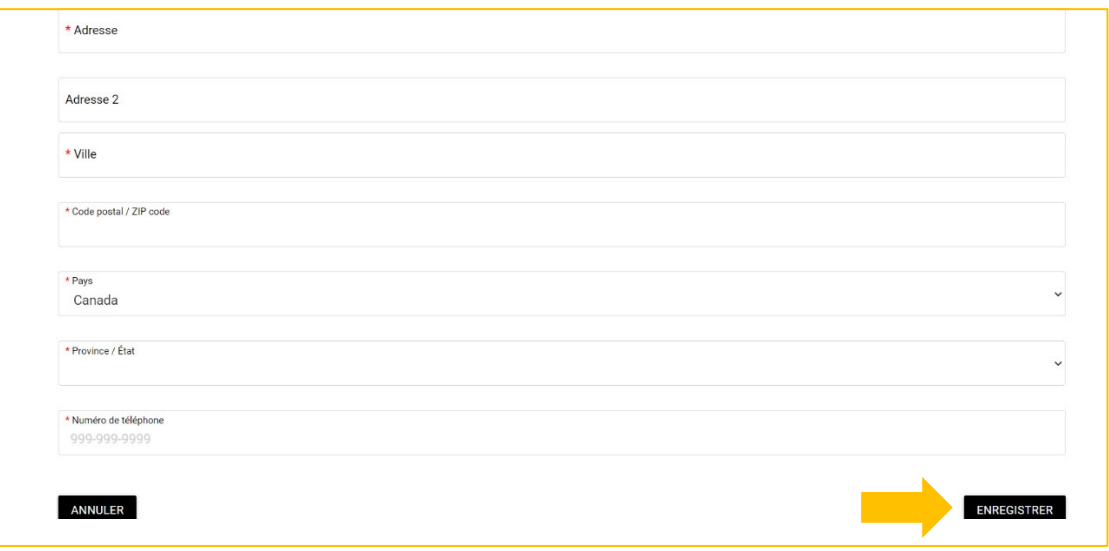

# **RELEVÉ 24 – FRAIS DE GARDE**

13. Cliquer sur MON DOSSIER et ensuite sur REÇUS D'IMPOTS / DONS.

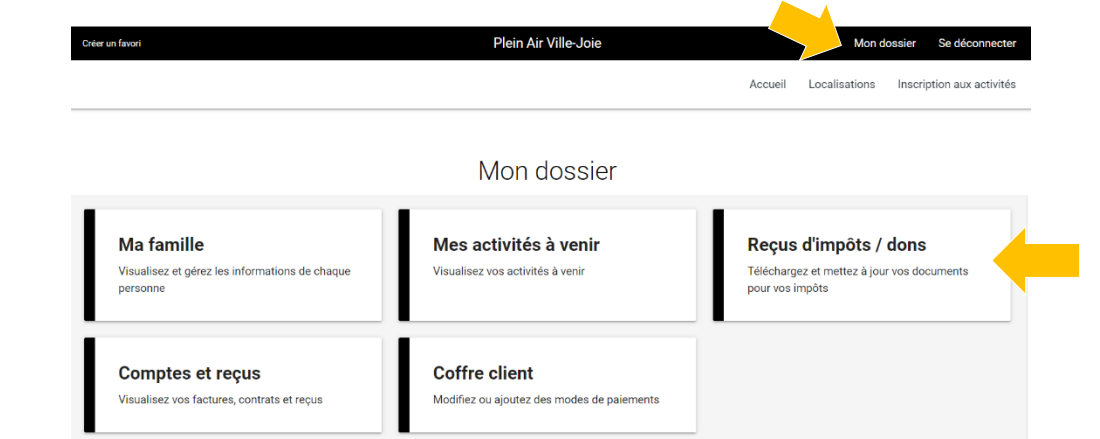

14. Complétez les informations pour l'émission éventuelle du Relevé 24 (Frais de garde).

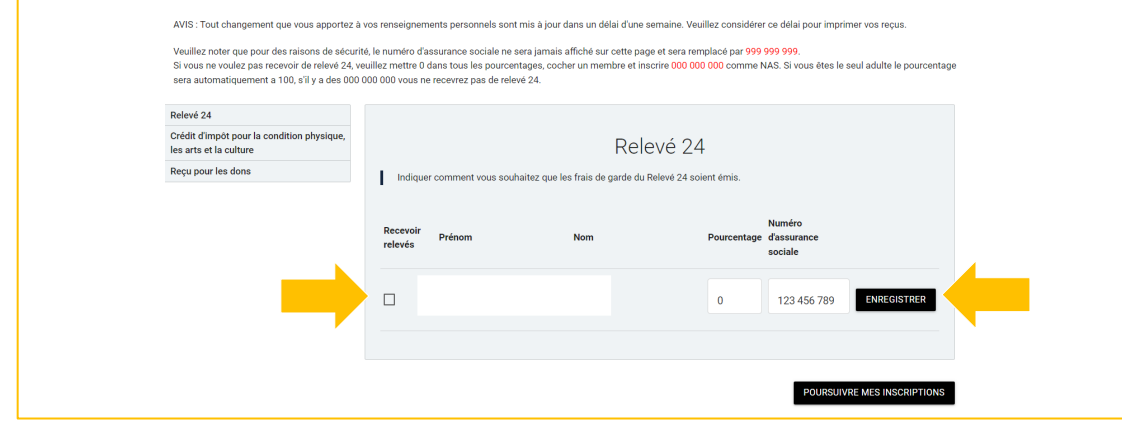

#### Vous êtes maintenant prêts pour les inscriptions.

#### **INSCRIPTIONS (lundi 27 mars 2023 à par�r de 9h00)**

- 15. Cliquez sur le lien pour accéder au système de réservation en ligne : htps://www.sport-plus-[online.com/PrmsMVC/?VirId=1591&ArrId=1817](https://www.sport-plus-online.com/PrmsMVC/?VirId=1591&ArrId=1817)
- 16. Cliquez sur Se connecter

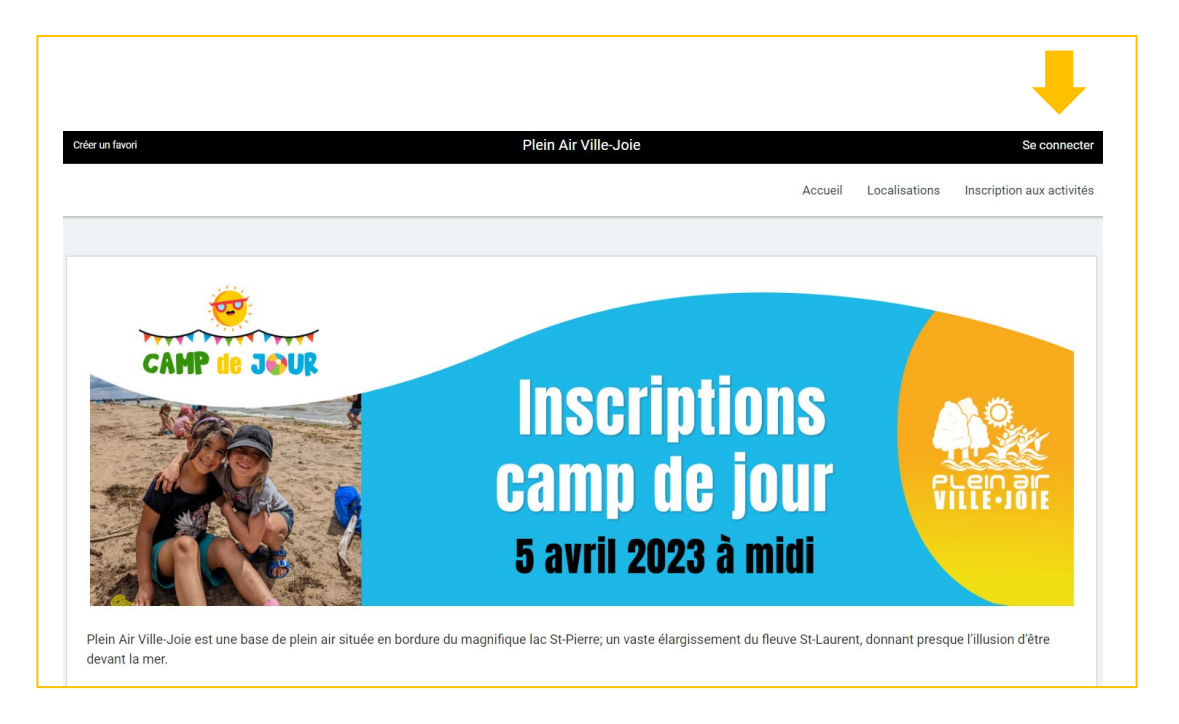

17. Inscrivez votre Code d'utilisateur ainsi que votre mot de passe. Cliquez ensuite sur CONNEXION.

- Le code utilisateur est votre courriel électronique.
- Le mot de passe doit avoir une longueur minimum de 8 caractères (une lettre minuscule, une lettre majuscule et un chiffre).

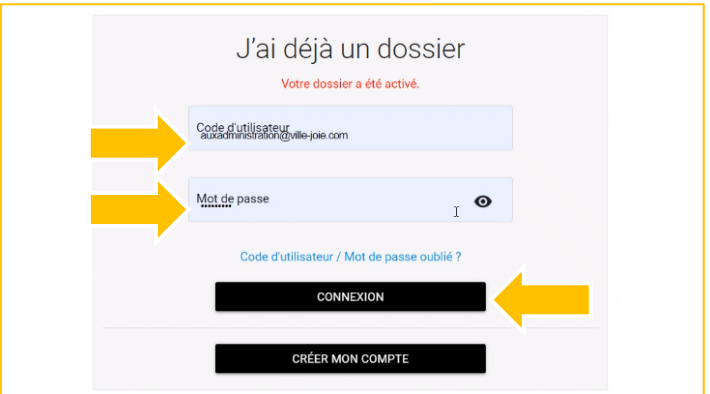

18. Cliquez sur INSCRIRE en bas de votre enfant.

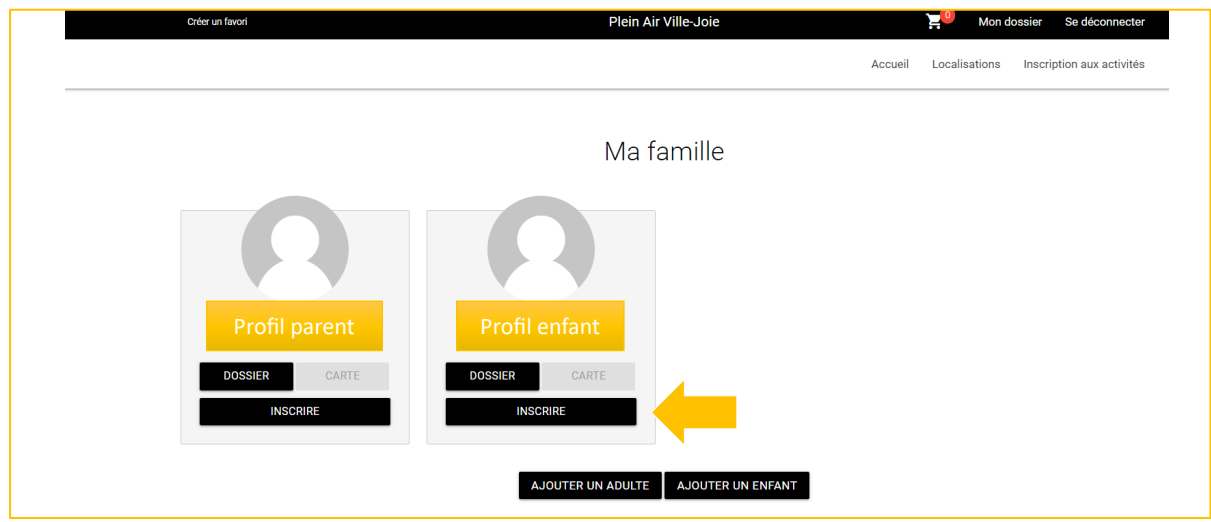

19. Sélectionnez le groupe\* en cliquant sur AJOUTER AU PANIER \*Les groupes qui apparaissent sont ceux où il y a encore des places de disponibles.

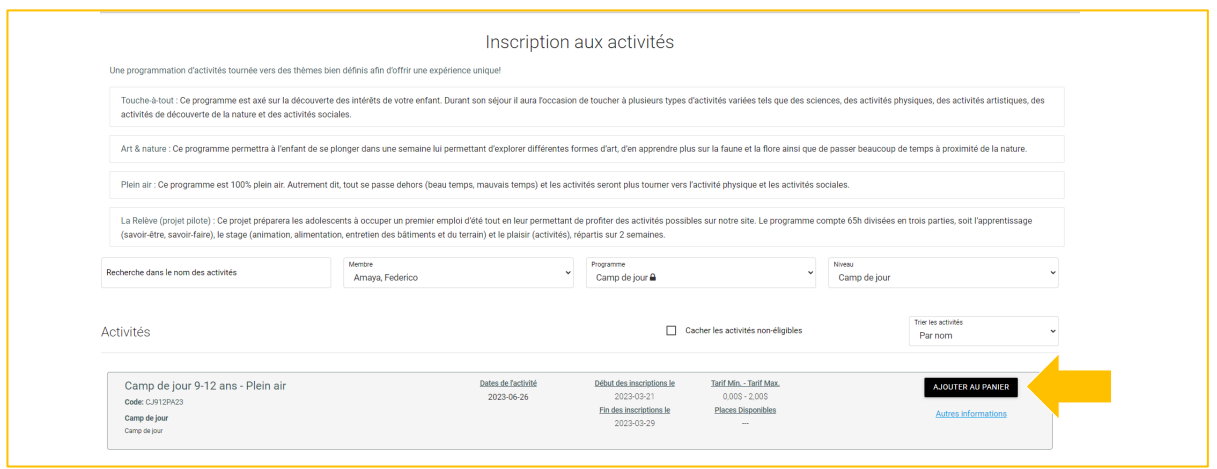

20. Sélectionnez les semaines désirées (en cliquant sur CHOISIR) et cliquez ensuite sur CONTINUER VOTRE INSCRIPTION.

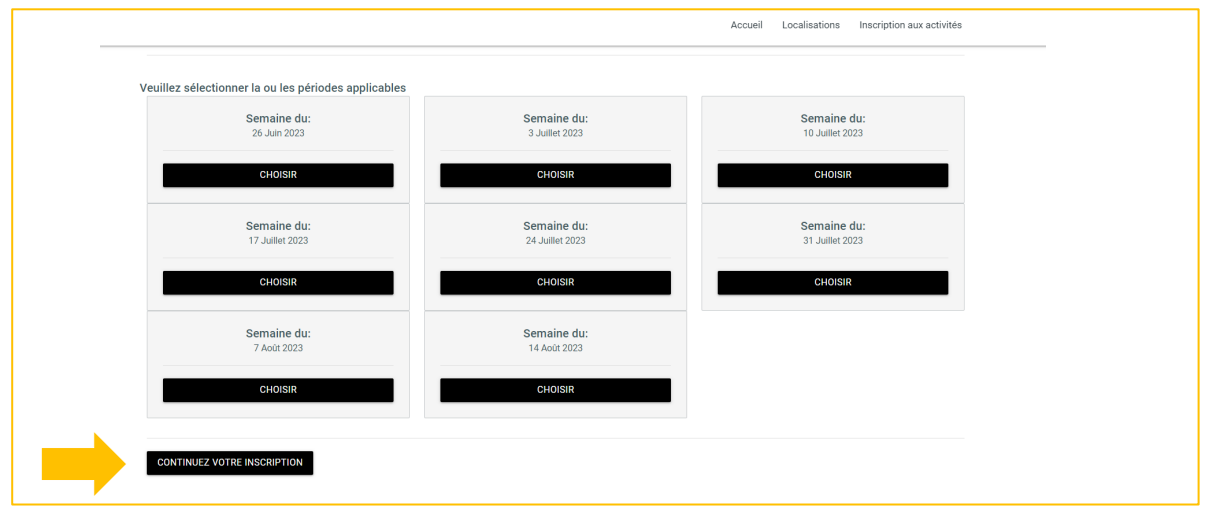

21. Si vous devez inscrire plus d'un enfant, veuillez cliquer sur MON DOSSIER (en haut, à droite) et ensuite sur MA FAMILLE. Recommencez les étapes à partir du # 9 de ce guide.

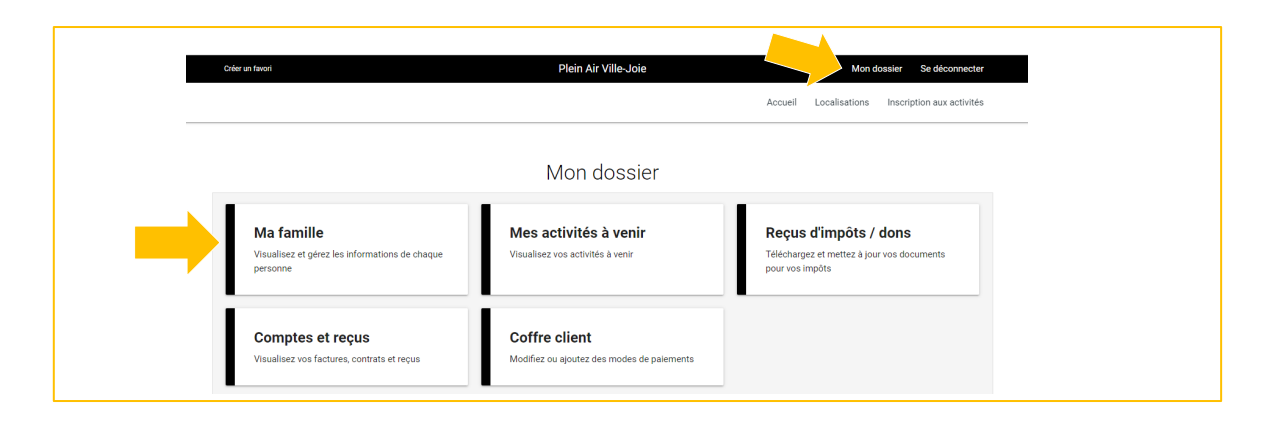

22. Si vous avez terminé, cliquez sur l'icône de panier en haut et cliquez sur PASSER LA COMMANDE.

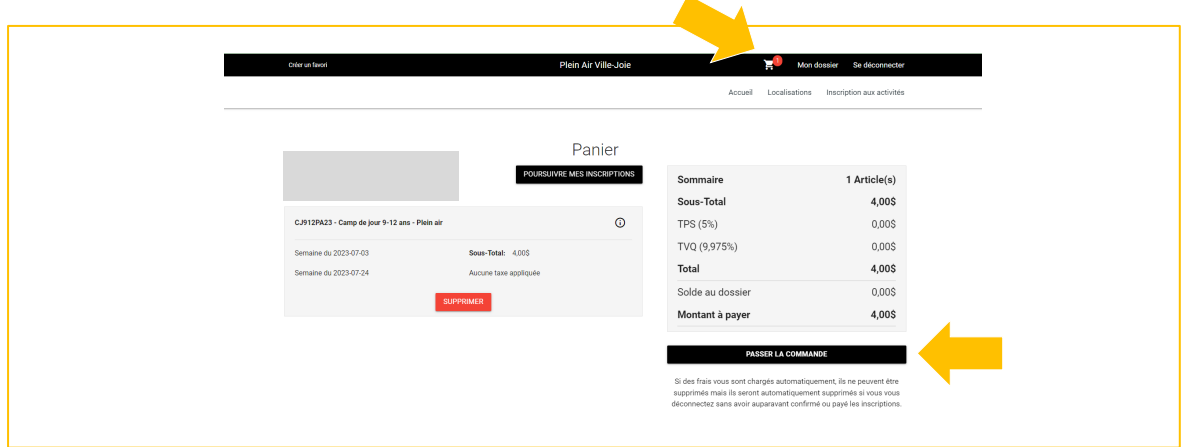

23. Si vous réservez moins de 3 semaines sélectionnées, acceptez les modalités de paiement et cliquez sur CONTINUER.

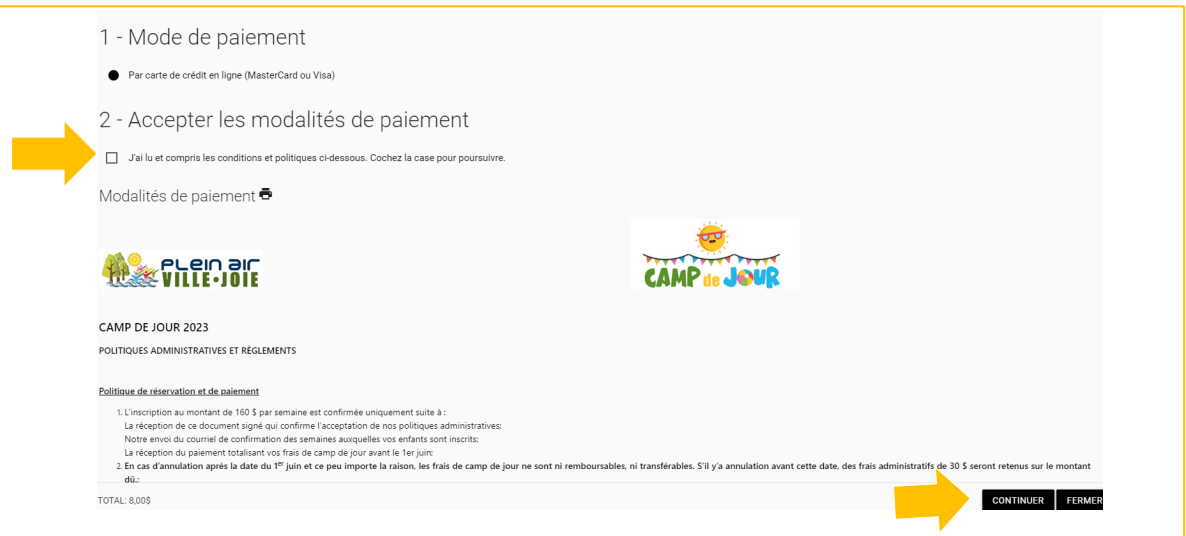

24. Si vous réservez plus de 3 semaines, veuillez sélectionner votre terme de paiement.

**1 versement :** 100 % maintenant

OU

2 versements : 50 % maintenant et 50 % le 31 mai 2023 (sera prélevé automatiquement sur votre carte de crédit)

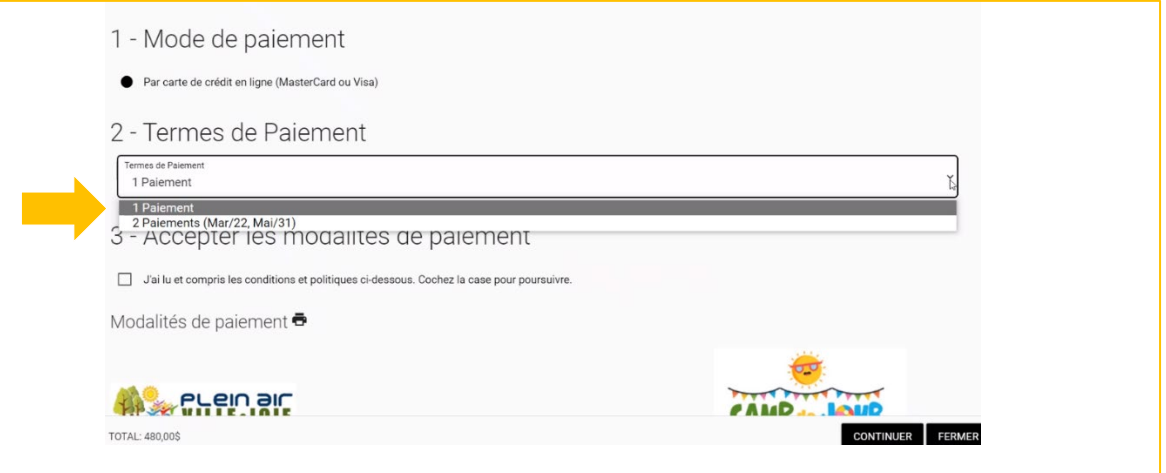

25. Ajoutez les informations de votre carte de crédit et enregistrez. (si non enregistrées au préalable, étape # 9)

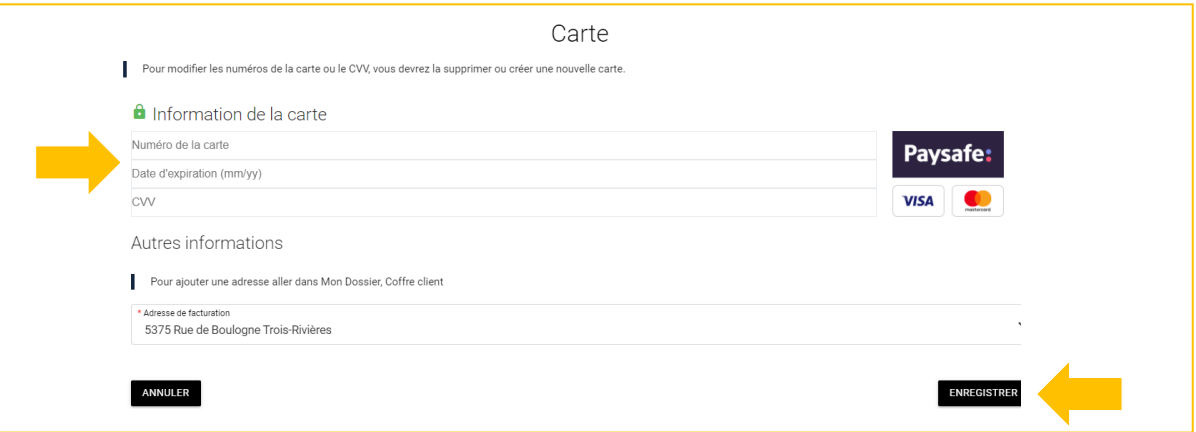

26. Dans le menu présenté, veuillez cliquer sur PAYER.

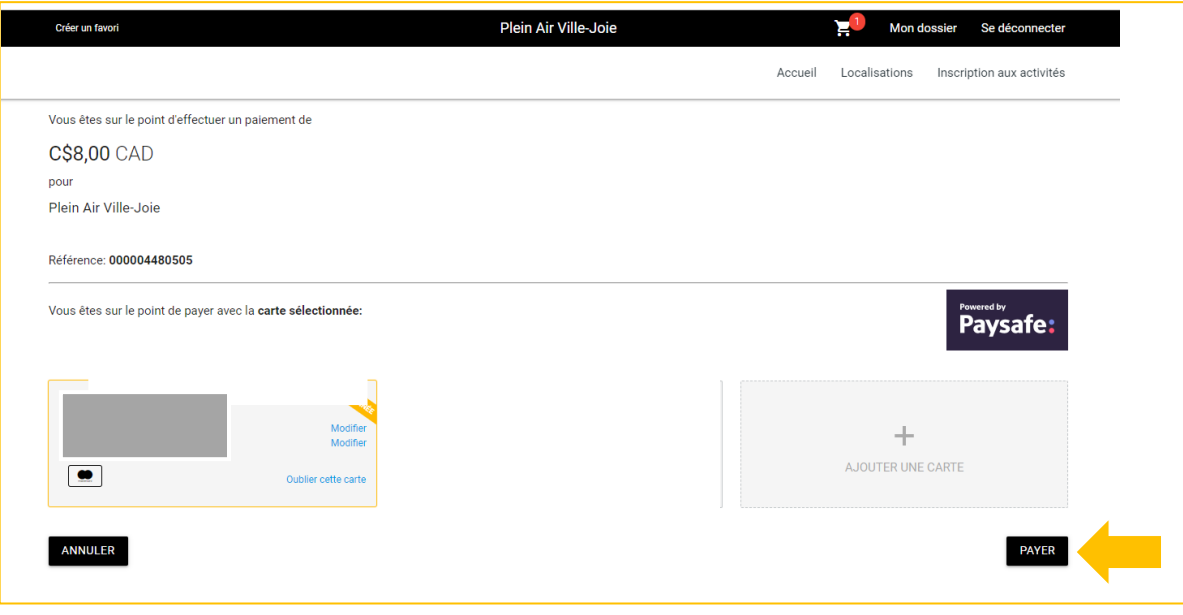

27. Une fois votre transaction complétée, ce message s'affichera. Un reçu vous sera automatiquement acheminé par courriel. Vérifiez aussi vos courriels indésirables.

La transaction a été complétée avec succès.

Une copie du reçu vous a été envoyée à votre adresse courriel. Assurez-vous de vérifier votre dossier de<br>courrier indésirable, car certains filtres sensibles peuvent l'acheminer vers ce dossier. Vous pouvez aussi<br>consulter

28. Voici ce qui apparaîtra sur votre relevé de carte de crédit :

Nbx Pavj Trois-Rivi?re Ca